# РАБОЧИЕ ПРОГРАММЫ К УЧЕБНИКАМ ИЗДАТЕЛЬСТВА «ПРОСВЕЩЕНИЕ»

### Вариант 1. Путь через раздел «Рабочие программы» (1/2)

#### 1. Зайдите на официальный сайт издательства <https://prosv.ru./>

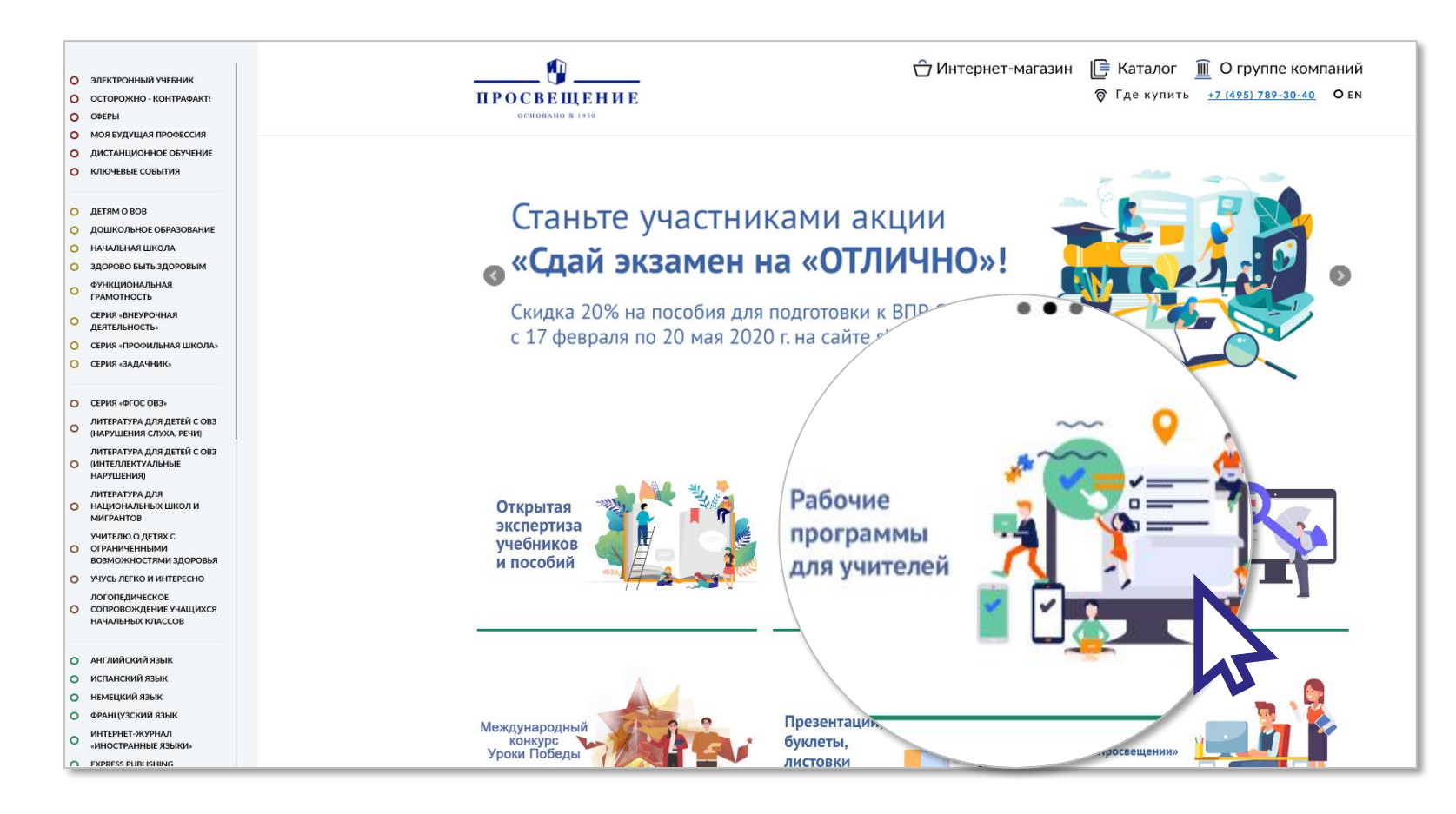

2. Выберите раздел «**Рабочие программы для учителей**» <https://catalog.prosv.ru/category/14>

### Вариант 1. Путь через раздел «Рабочие программы» (2/2)

#### 3. С помощью поиска в левой стороне экрана выберите нужные параметры (линия УМК, предмет, класс)

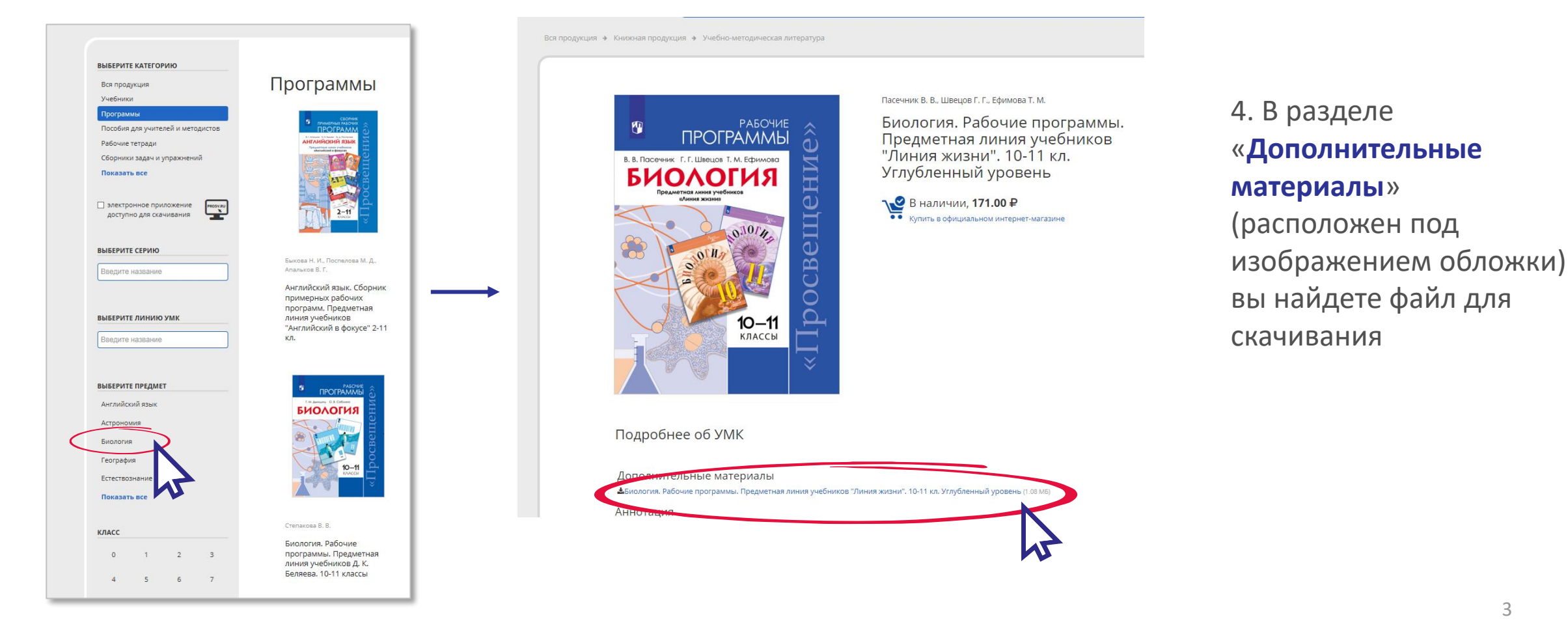

## Вариант 2. Путь в подборку материалов к учебнику (1/2)

1. Зайдите на официальный сайт издательства <https://prosv.ru./> и выберите интересующий вас предмет в меню в левой части экрана

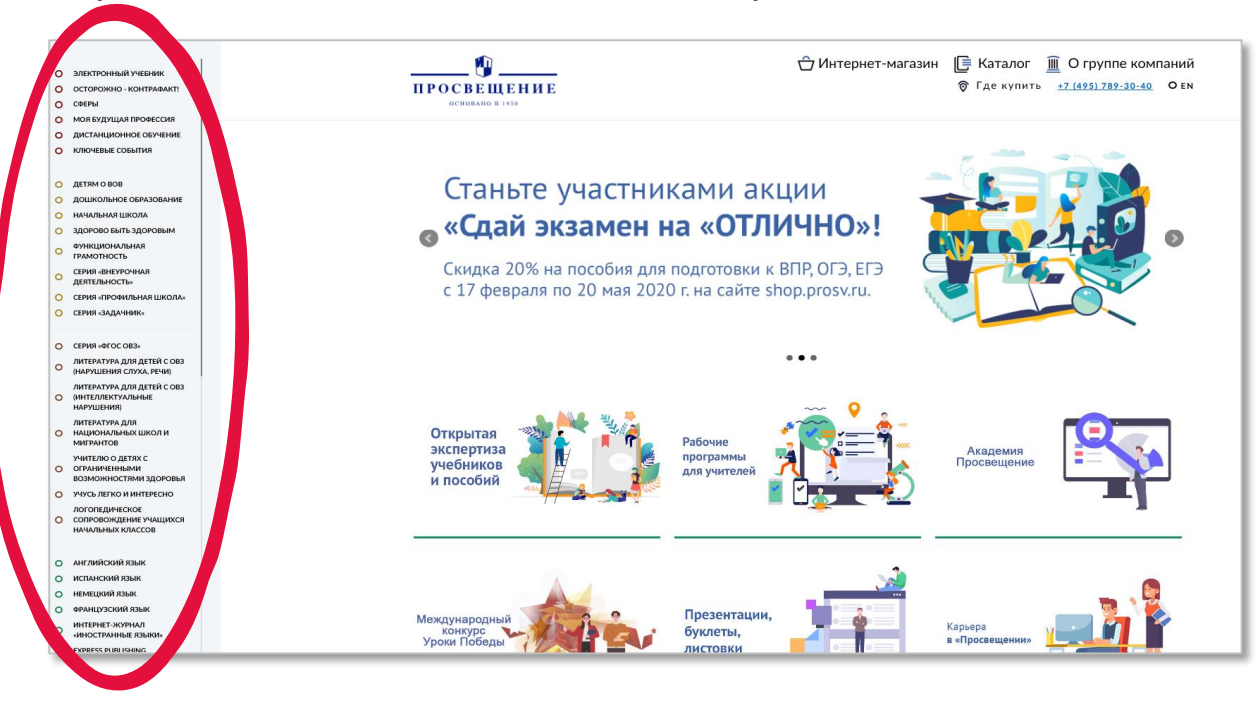

#### 2. Выберите нужную вам линию УМК

3. Выберите класс

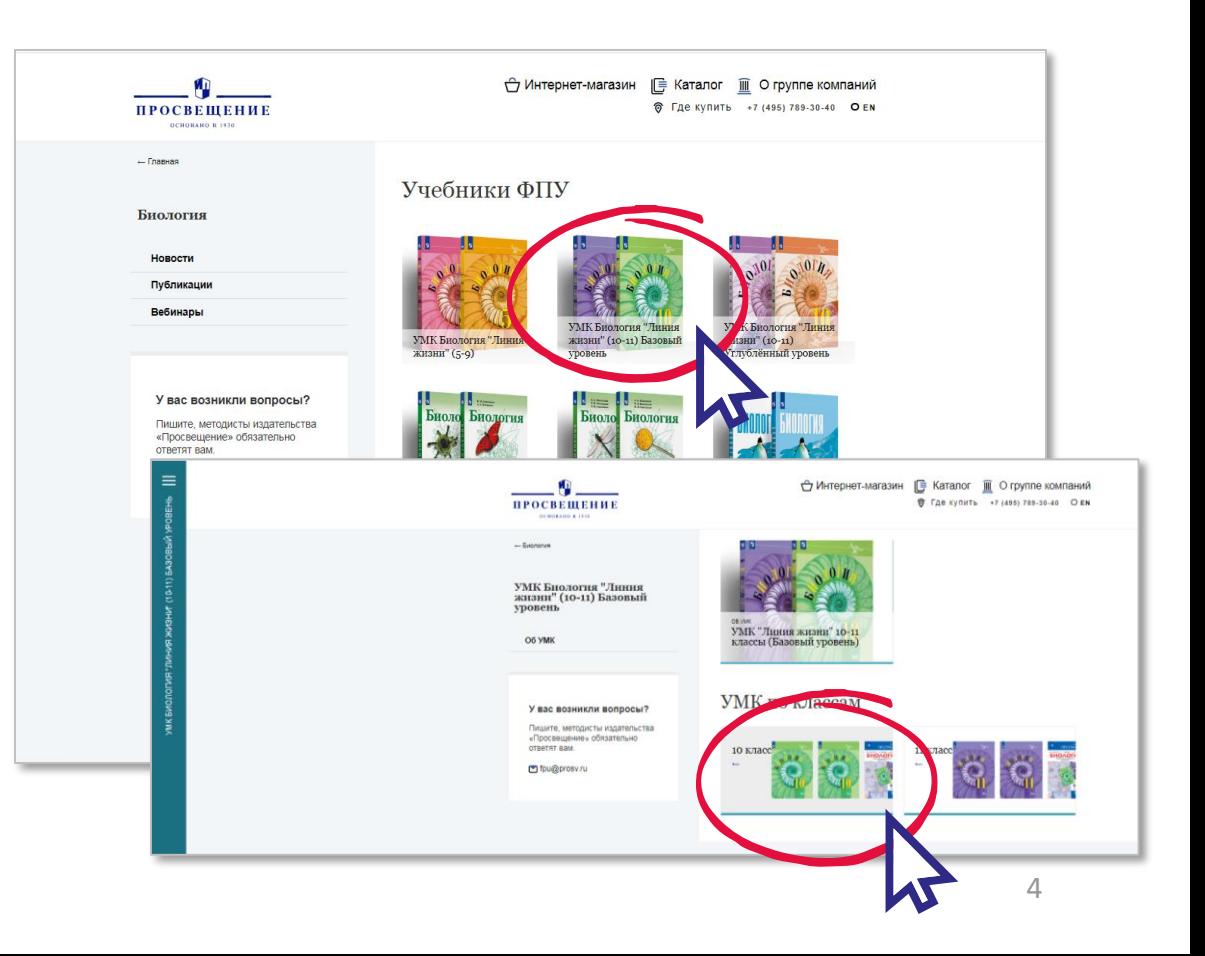

# Вариант 2. Путь в подборку материалов к учебнику (2/2)

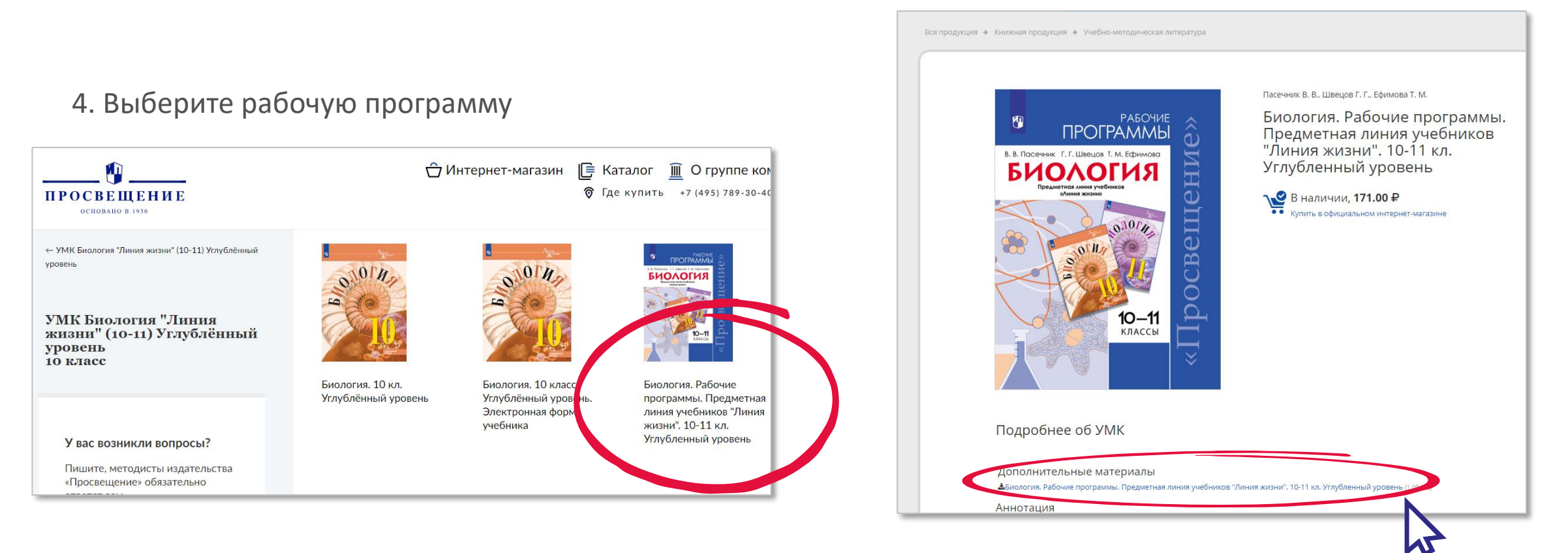

5. В разделе «**Дополнительные материалы**» (расположен под изображением обложки) вы найдете файл для скачивания